# **Test Plans in the Testing Board**

Test Plans can be visualized and manipulated from the Testing Board.

The Test Plan Board is a Test Plan-level test organization feature that allows you to organize Tests in a hierarchical way inside folders. Always keep in mind that each Test Plan has an associated (Test Plan) Board and that a Test can only belong to one folder within the Board.

This page will help you understand the Test Plan Board screen and the available operations within it, such as the ability to easily create Test Executions from a given folder or from selected Tests.

- How to Access it
- Overview of the Test Plans View UI
  - Actions
    - Create Test Plan
    - Export
- Overview of the Test Plan View UI
- · How to reach Test Plan in the Testing board from an issue view
- Test Plan fields
- Tracking progress
  - Overall progress
    - Folder progress
    - Progress analysis
- Test Executions
  - Create Test Execution
  - View associated Test Execution
- View Mode: Flat or Hierarchical
- Folder Actions
  - <sup>o</sup> Create
    - o Rename
    - Remove
    - Expand/Collapse
    - Collapse All
    - View Issues
    - Moving to another folder
    - Ordering / Ranking
    - Creating a Test • Add Tests

    - Creating a Test Set
    - Add to Test Set(s) Create Test Execution
    - Add to Test Execution(s)
- Test Actions
  - Filtering visible Tests
  - Moving to another folder
  - Ordering / Ranking
  - Create a Test Set
  - Add to Test Set(s)
  - Create Test Execution
  - Add to Test Execution(s)
  - Move to Root
  - View Issues
- · How ranking works when creating or adding Tests to Xray entities

## How to Access it

To access Test Plans in the Testing board,

|   |          | Jira Software                    | You    | r work ~ | Projects              | <ul> <li>Filters </li> </ul> | Dashboards ~ | People |
|---|----------|----------------------------------|--------|----------|-----------------------|------------------------------|--------------|--------|
|   | 0        | Demo Project<br>Software project |        | ÷        | 🗲 Te                  | sting Bo                     | ard          |        |
|   | PLAN     | NING                             |        |          | Q Ge                  | tting Started                |              | - 1    |
|   | Board    | oard<br>I<br>Backlog             | *      |          | ම <mark>ල</mark> Tes  | st Repository                |              |        |
|   | m        | Active sprints                   |        |          | <u>б</u> ы вр         | D Step Librar                | /            | -      |
|   | _        |                                  |        |          | 💽 Tes                 | st Plans                     |              |        |
|   | ~        | Reports                          |        | - L      | ► Tes                 | t Executions                 |              | -      |
|   | <u> </u> | Issues                           |        |          | REPORTS               |                              |              |        |
|   | ⇔        | Components                       |        |          | Let Tes               | st Coverage                  |              | - 1    |
|   | DEVE     | OPMENT                           |        |          | ංද <mark>ී</mark> Tra | ceability                    |              | - 1    |
|   | ð        | Releases                         |        |          | Contraction Tes       | st Plans Metric              | cs           |        |
|   | =        | Project pages                    |        |          | 🖽 Tes                 | sts List                     |              |        |
|   | 4        | Testing Board                    |        |          | 🎛 Tes                 | st Sets List                 |              | - 1    |
|   | 4        | Entity properties                |        |          | III Tes               | st Plans List                |              | - 1    |
|   | Ct       | Add shortcut                     |        |          | 🎛 Tes                 | st Executions I              | ist          | - 1    |
|   | 0        | Project settings                 |        |          | 🖽 Tes                 | st Runs List                 |              |        |
|   |          |                                  |        |          | <b>O</b> Co           | nfigure Projec               | t            |        |
|   |          |                                  |        |          | ရာ Tes                | st Case Import               | ter          |        |
|   |          |                                  |        |          | Do                    | cumentation                  |              |        |
| 1 | /ou're i | n a company-managed pi           | roject |          | 🗖 Xra                 | ay Academy                   |              |        |
|   |          |                                  |        |          |                       |                              |              |        |

# Overview of the Test Plans View UI

| Test Plans<br>A1           | а<br>А2              | A3        |
|----------------------------|----------------------|-----------|
| Search                     | Q Only My Issues     | Filters 🗸 |
| Created → ↓ S              | howing 3 of 3 issues |           |
| A4DP-215A5st               | Plan for Release 2.0 |           |
| 🔽 💳 DP-2151 Test F         | Plan for Release 1.1 |           |
| 🗾 🚍 DP-2150 Test I         | Plan for Release 1.0 |           |
| DP-2151 Test F<br>TO DO C2 |                      |           |

**A**:

- A1: Filter Test Plans by text.
  A2: Toggle filtering Test Plans assigned to the logged in user or not.
  A3: Use custom filters to filter the Test Plans in the project
  A4: Select field to sort Test Plans by.
  A5: Select ascending or descending order to sort the Test Plans.

- B1: Create a new Test Plan.
- B2: Export the Test Plan list.

#### C:

- C1: Set the Scope of the status for the progress bar.
  C2: Test Plan link to the respective Test Plan View.
- C3: Test Plan progress bar.

### Actions

#### **Create Test Plan**

Create a new Test Plan.

#### Export

Export the Test Plans listed either as a CSV or through the Document Generator.

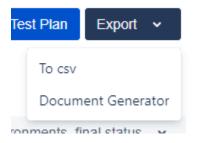

# Overview of the Test Plan View UI

The image below depicts the several key areas of the Test Plan Board screen, which include the Test Plan Board itself, along with its sub-folders.

| Projects / Book Store / Test Plans / STORE-43 C1 Test Plan for v1.0 release C2                  | <b>C</b><br>C7                                                                                     | C3 C4<br>Add Tests V Edit All Environ | C5 C6                      |
|-------------------------------------------------------------------------------------------------|----------------------------------------------------------------------------------------------------|---------------------------------------|----------------------------|
| Fields Description This is the Test Plan for the v1.0 Release                                   |                                                                                                    | Assignee<br>Bruno Ci                  | Fix Version/s              |
| 6 PASSED 9 FAILED 69 TO DO<br>C9reate Test Execution ~ 4 Test Execution(s) C                    |                                                                                                    |                                       | TOTAL TESTS: 84            |
| A A4 ● <sup>3</sup> × 3                                                                         | Showing 69 of 69 entries                                                                           | B3                                    | B7                         |
| Chopping Basket A2     O ((     Book Actions     S ()     Account     O ()                      | MANUAL TODO  STORE-36 Favorites List User selects a book and clicks on the star                    | B5 FAILED                             | ≡ <b>⊞ 3</b><br>≡ <b>3</b> |
| Newsletter         A1         0 ((           > □ fg         0 ((           □ efsdf         5 () | GENERIC TO DO                                                                                      | FAILED                                | € B6 ⊨=                    |
| isdfsd         0 (f           isdff         0 (f           isdff         0 (f                   | COUNDERN TODO     STORE-19 Test visitors can Login to Book Store Website     B4                    | PASSED                                | RM 12                      |
| A3                                                                                              | Image: STORE-20 Test logged in visitors can Logout from their account         CUCUMBER       TO DO | PASSED                                | BC 7≣                      |

#### A: Folders section (master)

- A1: the Test Plan Board folder tree, composed of folders and sub-folders with Tests organized within them
- A2: a given folder; CRUD actions for the selected folder (e.g., create, rename, delete) can be accessed by right-clicking on the folder
- A3: information about the number of Tests within the current folder and the total Tests, including sub-folders
- A4: context actions for the currently selected folder; these actions are also accessible by right-clicking on a folder.

#### B: Tests section (detail)

- B1: filter for the Tests.
- B2: switch from hierarchical to flat view.
- B3: folder progress.
- B4: one test from a ranked list of Tests within the current folder (only direct children)
- B5: status of the Test.
- B6: button to open a dialog with the Test Runs of the given Test in the context of the Test Plan.
- B7: button to open the dataset defined for the respective Test.

**C**:

- C1: breadcrumb links for the Testing Board.
- C2: Test Plan summary (can be edited if the issue is editable).
- C3: add Tests to the Test Plan.
- C4: open the Jira issue dialog.
- C5: scope of the status of the Tests.
- C6: generate cucumber feature files and export test plan information through the Document Generator.
- C7: Test Plan fields, can be edit inline if the issue is editable.
- C8: overall progress.
- C9: create a Test Execution in the Test Plan
- C10: Link to the Test Executions linked to the Test Plan

## How to reach Test Plan in the Testing board from an issue view

To reach the Test Plan Board UI, you can simply use the "View on Board" link in the issue page of a Test Plan issue.

| Tests                                                          |                             |                  | •••                 |
|----------------------------------------------------------------|-----------------------------|------------------|---------------------|
| O Tests Dest Executions                                        |                             |                  |                     |
| Add Tests 🐱 Create Test Execution 🐱                            |                             |                  | View on Board       |
| <b>Overall Execution Status</b>                                |                             | All Environments | s, final status 🛛 🗸 |
|                                                                |                             |                  |                     |
| PASSED 1 FAILED 1 EXECUTING 1 TO                               | O DO                        |                  | TOTAL TESTS: 4      |
| Filters V                                                      |                             | 10 🗸             | Columns 🗸           |
| Key Summary Assignee                                           | #Test Dataset<br>Executions | Latest Status    | Actions             |
| BOOK- Manual Test : As a user, I<br>235 can divide two numbers | 1 🌐                         | PASSED           |                     |

# **Test Plan fields**

The Fields section presents some information regarding the Test Plan, namely its description, its assignee and its fix versions. This section can be collapsed or expanded.

If the Test Plan is editable, the fields can be edited inline. Otherwise, the fields will be displayed in read only mode.

To edit a field, click on it and it will enter in edit mode. The changes will be saved automatically when exiting the field.

| Test Plan for v1.0 release                                | Add Tests 🗸 | 🖋 Edit | All Environments, final status 👻 🚥                |
|-----------------------------------------------------------|-------------|--------|---------------------------------------------------|
| Fields                                                    |             |        | ^                                                 |
| Description<br>This is the Test Plan for the v1.0 Release |             |        | Assignee Fix Version/s<br>Bruno Conde 1.0 2.0 3.0 |
| Projects / Book Store / Test Plans / STORE-43             |             |        |                                                   |
| Test Plan for v1.0 release                                | Add Tests 🗸 | 💉 Edit | All Environments, final status 👻 🚥                |

| Fields   |                               |                |    |      |      |      |   |   |                         |                            |   | ^ |  |
|----------|-------------------------------|----------------|----|------|------|------|---|---|-------------------------|----------------------------|---|---|--|
| Descript | tion<br>the Test Plan for the | e v1.0 Release |    |      |      |      |   |   | Assignee<br>Bruno Conde | Fix V<br>1.0<br>2.0<br>3.0 | × | ~ |  |
| 1        | 11                            | 1              | 60 | <br> | <br> | <br> | - | - | _                       | PROJ<br>VERS<br>1          |   | 4 |  |

# Tracking progress

The Board presents the consolidated results for the Tests that are part of the Test Plan; in other words, you're able to see the latest status for each Test that is being tracked on the Test Plan, regardless of the number of runs you make for it. If you schedule and run multiple test cycles (i.e., Test Executions), the Board will group the results from those executions and will show you the calculated status for each Test.

You can then see the overall execution status of the Test Plan, globally taking into account all the planned Test Executions you create in the different environments.

If you need to drill-down and see the current status for a subset of Tests, you can do it at the folder level.

### **Overall progress**

In order to track the overall progress of the Test Plan, use the top progress bar (C3).

| Projects / Book Store / Test Plans / STORE-43 |             |        |                     |               |         |
|-----------------------------------------------|-------------|--------|---------------------|---------------|---------|
|                                               | Add Tests 🐱 | 💉 Edit | All Environments, 1 | inal status 👻 |         |
|                                               |             |        |                     |               |         |
| Fields                                        |             |        |                     |               | ^       |
| Description                                   |             |        | Assignee            | Fix Version/s |         |
| This is the Test Plan for the v1.0 Release    |             |        | Bruno Conde         | 1.0           |         |
|                                               |             |        |                     |               |         |
| 6passed 9failed 69to do                       |             |        |                     |               |         |
| Opassed Option Do                             |             |        |                     | TOTAL TE      | STS: 84 |
| Create Test Execution 👻 4 Test Execution(s)   |             |        |                     |               |         |
|                                               |             |        |                     |               |         |

Moving the cursor over the bar elements will give information about the number of Tests (absolute and percentage) that are currently in that status.

The overall execution status takes into account the joint results for all the Test Environments in which you have run your Tests (i.e., a Test will appear as PASS only if it passed in all the Test Environments for which you scheduled Test Executions).

#### Folder progress

By allowing you to see the progress per folder (B2), you're able to analyze the status of a subset of Tests that are part of the Test Plan.

| ■ Test Plan for v1.0                                    | release                  | Add Tes                                                                             | ts 🗸 🎤 Edit 🛛 All Envi | ronments, final status 👻 🚥    |
|---------------------------------------------------------|--------------------------|-------------------------------------------------------------------------------------|------------------------|-------------------------------|
| Fields                                                  |                          |                                                                                     |                        | ^                             |
| Description<br>This is the Test Plan for the v1.0 Relea | se                       |                                                                                     | Assign<br>Brund        | ee Fix Version/s<br>Conde 1.0 |
| 6 PASSED 9 FAILED 69<br>Create Test Execution ~ 4 Te    | TO DO<br>st Execution(s) |                                                                                     |                        | TOTAL TESTS: 84               |
| 🗸 🗁 Board                                               |                          | Search Q Only My Issues Filters ~ · · · · · · · · · · · · · · · · · ·               | [                      |                               |
| <ul><li>Search</li><li>Shopping Basket</li></ul>        | 5 (5)<br>0 (0)           | C = STOREA3 Manual test of strong password validation     MANUAL TOD                | FAILED                 | 80 ☶ 달                        |
| <ul> <li>Book Actions</li> <li>Account</li> </ul>       | 5 (5)<br>0 (0)           | STORE-36 Favorites List User selects a book and clicks on the star     GENERIC TODO | FAILED                 | BC HE                         |
| Newsletter                                              | 0 (0)                    | STORE-35 Shopping Basket User selects an item and clicks on "express checkout"      | _                      | <b>~</b>                      |

The analysis per folder takes into account the selected Test Environment; by default, it shows the calculated status for "All Environments."

The values shown for each folder only take into account the immediate child Tests (i.e., the Tests that are within that folder). Thus, this bar shows the totals for the Tests that are seen "underneath" it.

On the right side of each Test (B7), you will be able to see the current calculated status for that Test, in the context of the Test Plan and the selected Test Environment. The status that is shown corresponds to the last run made for that Test in the scope of the related Test Executions, taking into account the selected Test Environment.

### Progress analysis

Tests can be analyzed by Test Environment (i.e., taking into account the results for some given Test Environment) using the proper action (B3), so you can see the current testing status for that environment.

| Projects / Book Store / Test Plans / S                                              | TORE-43 |                                                                                |                                                |            |         |
|-------------------------------------------------------------------------------------|---------|--------------------------------------------------------------------------------|------------------------------------------------|------------|---------|
| Test Plan for v1.0 r                                                                | elease  |                                                                                | Add Tests 🗸 🖌 Edit 🛛 All Environments, final   | status 🗸   |         |
|                                                                                     |         |                                                                                | Test Environment                               |            |         |
| Fields                                                                              |         |                                                                                | All Environments                               | ~          | ^       |
| Description This is the Test Plan for the v1.0 Release the test $\ensuremath{Plan}$ | 2       |                                                                                | Final statuses have precedence over non-final. |            |         |
|                                                                                     |         |                                                                                |                                                |            |         |
| 6 PASSED 9 FAILED 69 N                                                              | TO DO   |                                                                                |                                                | TOTAL TE   | 5TS: 84 |
|                                                                                     | Ф 🦮 Е   | Search Q Only My Issues Filters • •••                                          |                                                |            |         |
| ✓ ➢ Board                                                                           | 69 (84) | Showing 69 of 69 entries                                                       |                                                |            |         |
| Search                                                                              | 5 (5)   | STORE-38 Manual test of strong password validation                             | FAILED                                         | <b>BC </b> | łΞ      |
| Shopping Basket                                                                     | 0 (0)   | MANUAL TO DO                                                                   | FAILED                                         | <u>ы</u> ш | =       |
| Book Actions                                                                        | 5 (5)   | STORE-36 Favorites List User selects a book and clicks on the star             | FAILED                                         | BC         | 1≡      |
| > 🗋 Account                                                                         | 0 (0)   | GENERIC TO DO                                                                  |                                                | -          |         |
| Newsletter                                                                          | 0 (0)   | STORE-35 Shopping Basket User selects an item and clicks on "express checkout" | FAILED                                         | ВС         | ŧ≡      |
| <ul> <li>D= z_</li> </ul>                                                           | 0.00    | GENERIC TO DO                                                                  | _                                              | -          |         |

This way, you're able to analyze on a per Test Environment basis or see the overall status, if you choose "All Environments." For more information on using Test Environments and the calculation of the status for a given environment, please see Working with Test Environments.

# **Test Executions**

### **Create Test Execution**

You can easily create a Test Execution for the Test Plan by using the Create Test Execution menu.

| Test Plan for v1.0 release                             | Add Tests 🗸 | 💉 Edit | All Environments, f     | final status 🗸 | •••     |
|--------------------------------------------------------|-------------|--------|-------------------------|----------------|---------|
| Fields                                                 |             |        |                         |                | ^       |
| Description This is the Test Plan for the v1.0 Release |             |        | Assignee<br>Bruno Conde | Fix Version/s  |         |
| 2passed 11 failed 1 executing 71 to do                 |             |        |                         | TOTAL TES      | its: 85 |
| Create Test Execution                                  |             |        |                         |                |         |

To create a Test Execution with all the Tests in the Test Plan:

#### Step 1: Click on Create Test Execution.

Projects / Book Store / Test Plans / STORE-43

| Test Plan fo                                | r v1.0 rel      | ease         |                     |
|---------------------------------------------|-----------------|--------------|---------------------|
| Fields                                      |                 |              |                     |
| Description<br>This is the Test Plan for th | ne v1.0 Release | e            |                     |
| 2 <sub>passed</sub> 11 <sub>fai</sub>       |                 | ECUTING      | 71 <sub>то до</sub> |
| Create Test Execution ~                     | 6 Test E        | Execution(s) |                     |
| All tests                                   | (               | D ™k :       | Search              |
| With status                                 |                 | 74 (85       | 5) Showing 74       |

Step 3: Fill out the Test Execution fields and click Create. The new Test Execution is created with all the Tests in the Test Plan.

To create a Test Execution with Tests filtered by status:

Step 1: Click on Create Test Execution.

Step 2: Click on option With status....

| 1.0 release              |
|--------------------------|
|                          |
| 1.0 Release              |
| 1 <sub>executing</sub> 7 |
| 6 Test Execution(s)      |
|                          |
|                          |

Step 3: Choose one or more statuses to filter the Tests.

### Include Tests currently...

| All None           |                |              |                    |             |
|--------------------|----------------|--------------|--------------------|-------------|
| PASSED             | то до          | EXECUTING    | FAILED             | BLOCKED     |
| FAILED_BUT_PASSED  | ABORTED        | OUT_OF_SCOPE | NOTHING_TO_BE_EXEC | ΝΟΤ_ΟΚ      |
| TEST_RUN_OKAYYYYYY | PERFECT        | ALL_BAD      | CANT_BE_EXECUTED   | FINALSTATUS |
| FAIL_DISCARDABLE   | FAILING_BUT_OK |              |                    |             |

The statuses selected above will be used to filter the Tests that will be added to Test Execution

Next Cancel

Step 4: Fill out the Test Execution fields and click Create. The new Test Execution is created with the Tests filtered by the selected statuses.

#### View associated Test Execution

The following link displays how many Test Executions are associated with the Test Plan.

| Projects / Book Store / Test Plans / STORE-43 |             |        |                     |                |         |
|-----------------------------------------------|-------------|--------|---------------------|----------------|---------|
| Test Plan for v1.0 release                    | Add Tests 🐱 | 💉 Edit | All Environments, f | rinal status 🐱 | •••     |
|                                               |             |        |                     |                |         |
| Fields                                        |             |        |                     |                | ^       |
| Description                                   |             |        | Assignee            | Fix Version/s  |         |
| This is the Test Plan for the v1.0 Release    |             |        | Bruno Conde         | 1.0            |         |
|                                               |             |        |                     |                |         |
| 2passed 11 failed 1 executing 71 to do        |             |        |                     | TOTAL TES      | STS: 85 |
| Create Test Execution ~ 6 Test Execution(s)   |             |        |                     |                |         |

You can click on that link to view those Test Executions in the Test Executions board.

# View Mode: Flat or Hierarchical

You can choose between the traditional, hierarchical/folders view or a flattened view.

If you choose "Folders View" then in the Tests section (B) you will see only the Tests that are direct children of the folder selected on the left side, within the Folders section (A). In this case, you can only select Tests directly within the currently selected folder.

On the other hand, if you prefer you can switch to a "Flat View"; if so, you'll see on the right side (Tests section) all the Tests that belong to that folder and related sub-folders, grouped by folder. Then you can apply a filter if you want, select some of the Tests (no matter in which sub-folder they're in) and do an operation for them.

# **Folder Actions**

A folder can be selected by clicking on it. Once selected, you can perform context actions or use the icons available at the top of the folders' section.

Note: It is not possible to select multiple folders.

### Create

To create a new folder:

Step 1: Click on the parent folder.

Step 2: Click on the add icon at the top of the folders section.

|                       | <b>€</b> % : |
|-----------------------|--------------|
| 🗸 🗁 Board             | 11 (19)      |
| Arithmetic operations | 5 (5)        |
| UI                    | 3 (3)        |
|                       |              |

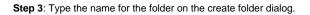

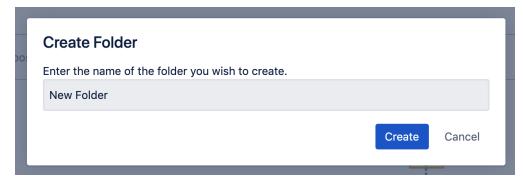

Step 4: Press "Create" to create the folder.

### Rename

To rename an existing folder:

Step 1: Right-click on the folder you wish to rename.

Step 2: Click "Rename Folder."

Projects / Book Store / Test Plans / STORE-43

| Test Plan             | for v1 0 release                 |     |
|-----------------------|----------------------------------|-----|
| <b>[</b>              |                                  | 1   |
| Fields Description,   | Rename Folder                    | 1   |
|                       | Delete Folder                    |     |
|                       | View Issues                      |     |
| 4 PASSED              | Expand                           | 9   |
| Create Test Execution | Create Test                      |     |
|                       | Add Tests                        |     |
|                       | Create Test Set with Tests       | :   |
| 🗸 🗁 Board             | Add Tests to Test Set            | 35) |
| 🗸 🗁 Search            |                                  | (4) |
| Newslette             | Create Test Execution with Tests | (0) |
| Book Actions          | Add Tests to Test Execution      | (5) |
| > 🔄 Shopping Ba       | Document Generator               | (1) |
| > 🗁 Account           |                                  | (1) |

Step 3: Type the new folder name on the rename dialog.

| R  | ename Folder     |        |        |
|----|------------------|--------|--------|
| En | iter a new name. |        |        |
|    | Core             |        |        |
|    |                  | Rename | Cancel |

Step 4: Press "Rename" to rename the folder.

#### Remove

You can easily remove an existing folder and its descendant folders.

Tests that were in one of the removed folders will <u>not</u> be erased. Tests will be removed from the Test Plan Board but will appear in the **Board** folder, so they can be organized in the Test Repository again if needed.

In order to remove a folder:

Step 1: Right-click on the folder you wish to rename.

Step 2: Click on Delete Folder.

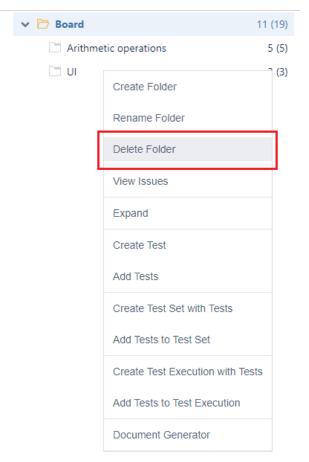

Step 3: Confirm the removal of the folder.

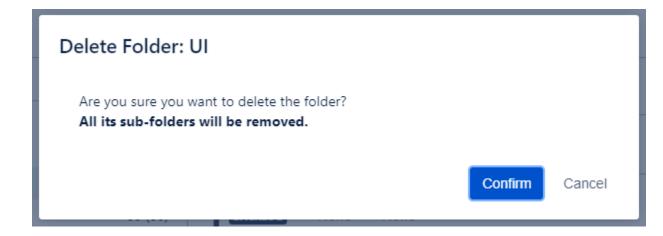

## Expand/Collapse

Folders can be expanded or collapsed easily just by clicking the folder's icon.

|                        | ● % ÷   |
|------------------------|---------|
| 🗸 🗁 Board              | 11 (19) |
| > 🗁 Component-specific | 0 (8)   |
| Other                  | 0 (0)   |

|                        | ● % E   |
|------------------------|---------|
| 🗸 🗁 Board              | 11 (19) |
| 🗸 🛅 Component-specific | 0 (8)   |
|                        | 3 (3)   |
| Backend                | 5 (5)   |
| Other                  | 0 (0)   |

## Collapse All

The "collapse all folders" action is available in the top folders section.

In order to collapse all the folders of the Test Repository:

 $\label{eq:step1} \textbf{Step 1}: Click \mbox{ on the "Collapse All" action in the top folders section.}$ 

|                        | <b>⊕</b> ¥ <sub>k</sub> : |
|------------------------|---------------------------|
| 🗸 🗁 Board              | 11 (19)                   |
| 🗸 🗁 Component-specific | 0 (8)                     |
|                        | 3 (3)                     |
| Backend                | 5 (5)                     |
| Other                  | 0 (0)                     |
|                        |                           |

|           | Ð | ×  | :    |  |
|-----------|---|----|------|--|
| > 🗁 Board |   | 11 | (19) |  |

### View Issues

You can view the Test issues, from the selected folder and from its sub-folders, in the issue search screen.

In order to view the Test issues:

Step 1: Right-click on the folder.

Step 2: Click on View Issues.

| -                                      | Create Folder                    |                                 |             |               |
|----------------------------------------|----------------------------------|---------------------------------|-------------|---------------|
| elds                                   | Rename Folder                    |                                 |             |               |
| scription                              | Delete Folder                    |                                 | Assignee    | Fix Version/s |
| one                                    | View Issues                      |                                 | Bruno Conde | 1.0           |
|                                        | Expand                           |                                 |             |               |
| 4 <sub>PASSED</sub> 5 <sub>FAILE</sub> | Create Test                      |                                 |             |               |
|                                        | Add Tests                        |                                 |             | TOTAL TE      |
| eate Test Execution 👻                  | Create Test Set with Tests       |                                 |             |               |
|                                        | Add Tests to Test Set            |                                 |             |               |
|                                        | Create Test Execution with Tests | arch Q Only My Issues Filters V |             |               |
| Board                                  | Add Tasts to Tast Execution      | wing 5 of 5 entries             |             |               |
| Component-specific                     | Add Tests to Test Execution      | 3 = STORE-48 Addition           | PASSED      | BC            |
|                                        | Document Generator               | SENERIC TO DO                   |             |               |
| Backend                                |                                  | STORE-49 Subtraction            | PASSED      | ВС            |
| Other                                  | 0 (0)                            | GENERIC TO DO                   |             |               |
|                                        |                                  | GENERIC TO DO                   | PASSED      | BC            |
|                                        |                                  | C = STORE-S1 Division           | PASSED      | ВС            |
|                                        |                                  | C = STORE-54 Addition           | PASSED      | BC            |

A new tab will be open that will take you to the search issues page

| ters                   | Search Save as                                                               |                                                                        | 🗲 🕨 🔹 📥 🔩 Share 🖞 Export      |
|------------------------|------------------------------------------------------------------------------|------------------------------------------------------------------------|-------------------------------|
| arch issues            | <ul> <li>issue in (409516,409881,410274,41040</li> </ul>                     | 01                                                                     | <b>Search</b> Switch to basic |
| HER                    |                                                                              |                                                                        |                               |
| y open issues          | Order by 🗸                                                                   |                                                                        | 1 of 4 🗠 🗸                    |
| ported by me           | <ul> <li>BOOK-253</li> <li>Manual - As a user, I can calculate t</li> </ul>  | Projects / 🇯 Bookstore / 🖸 BOOK-253                                    | ^<br>● 1 LB ≪ ~ ····          |
| issues                 | <ul> <li>BOOK-251</li> <li>Generic Test : As a user, I can calcul</li> </ul> | Manual - As a user, I can calculate the sum<br>of two negative numbers | Backlog 🖌                     |
| en issues<br>ne issues | <ul> <li>BOOK-250</li> <li>Cucumber Test : As a user, I can cal</li> </ul>   | @ 🖾 & 🦘 …                                                              | Assignee Unassigned           |
| ved recently           | BOOK-235<br>Manual Test : As a user, I can divide                            | Description                                                            | Reporter                      |
| ated recently          |                                                                              | Tests As a user, I can calculate the sum of two numbers                | Mélanie Castro                |
| olved recently         |                                                                              | Test Details                                                           | Labels                        |
| lated recently         |                                                                              | Test Details OPreconditions Test Sets                                  | None                          |
|                        |                                                                              | Test Plans I Test Runs                                                 | Revision                      |

## Moving to another folder

A folder, including its descendants, can be moved to another folder just by dragging-and-dropping to the destination folder.

| ields                                        |                                            |                                                                                     |            | ^             |
|----------------------------------------------|--------------------------------------------|-------------------------------------------------------------------------------------|------------|---------------|
| Description                                  |                                            |                                                                                     | Assignee   | Fix Version/s |
| his is the Test Plan for the v1.0 Release    |                                            |                                                                                     | Bruno Cond | e 1.0 2.0 3.0 |
|                                              |                                            |                                                                                     |            |               |
|                                              | ● <sup>3</sup> k :                         | Search Q Only My Issues Filter                                                      | s • •••    |               |
| Create Test Execution V 4 Test Execution     | ● <sup>▶</sup> ĸ :<br>74 (84)              | Search Q Only My Issues Filters<br>Showing 4 of 4 entries                           | s • •••    |               |
|                                              | ● <sup>3</sup> k :                         |                                                                                     | s 🗸        | 80 ☷ ≔        |
| Board     Board     Bearch                   | ● <sup>▶</sup> ĸ :<br>74 (84)              | Showing 4 of 4 entries                                                              | то до      |               |
| Board     Board     Bearch                   |                                            | Showing 4 of 4 entries<br>STORE-196 Test<br>MANUAL TO DO                            | _          | 8°            |
| Board   Search  Newsletter   Shopping Basket | <b>ک</b> بر :<br>74 (84)<br>4 (4)<br>1 (1) | Showing 4 of 4 entries<br>Store-196 Test<br>MANUAL TODO<br>STORE-205 Test Nre Story | TO DO      |               |

| Projects / Book Store / Test Plans / STORE-                             | -43                | Solder "                                                                                 | Newsletter" moved to fo | lder "Search".                          |
|-------------------------------------------------------------------------|--------------------|------------------------------------------------------------------------------------------|-------------------------|-----------------------------------------|
| Test Plan for v1.0 release                                              | e                  | Add Test                                                                                 |                         |                                         |
|                                                                         |                    |                                                                                          |                         |                                         |
| Fields                                                                  |                    |                                                                                          |                         | ^                                       |
| Description                                                             |                    |                                                                                          | Assignee                | Fix Version/s                           |
| This is the Test Plan for the v1.0 Release                              |                    |                                                                                          | Bruno Conde             | 1.0 2.0 3.0                             |
|                                                                         |                    |                                                                                          |                         |                                         |
| 4 PASSED 10 FAILED 1 EXECUT<br>Create Test Execution ~ 4 Test Execution |                    | 0                                                                                        |                         | TOTAL TESTS: 84                         |
|                                                                         | ● <sup>5</sup> k : | Search Q Only My Issues Filters ~                                                        | •••                     |                                         |
| 🗸 🗁 Board                                                               | 74 (84)            | Showing 4 of 4 entries                                                                   |                         |                                         |
| ✓ ➡ Search                                                              | 4 (4)              | Image: STORE-196 Test                                                                    |                         |                                         |
| Newsletter                                                              | 0 (0)              | MANUAL TO DO                                                                             | то ро                   | BC 🃰 🗮                                  |
| > 🔄 Shopping Basket                                                     | 1 (1)              | STORE-205 Test Nre Story                                                                 | TO DO                   | BC 📰 🔚                                  |
| Book Actions                                                            | 5 (5)              | MANUAL TO DO                                                                             |                         | - · · · · · · · · · · · · · · · · · · · |
| > 🔄 Account                                                             | 0 (0)              | о = STORE-213 Test As a visitor, I can Login to Bo<br>Малиац то ро                       | TO DO                   | BC 🎞 🗮                                  |
|                                                                         |                    | <ul> <li>STORE-215 Test As a visitor, I can Login to Bo</li> <li>MANUAL TO DO</li> </ul> | то ро                   | BC 🎫 🗎                                  |
|                                                                         |                    | + Create Test                                                                            |                         |                                         |
|                                                                         |                    |                                                                                          |                         |                                         |

Dragging the folder directly on top of some existing folder will append it to the list of current child folders.

## Ordering / Ranking

You can also move directly to a given position/rank by choosing the interim space between two existing folders.

Note: If you wish to rank it as the last one (i.e. move it to the last position) within some parent folder, you just need to drag it to the parent folder.

| 69 <sub>101</sub>  |                                                                                                    | Fix Version/s<br>1.0 2.0 3.0<br>TOTAL TESTS: 8                                                                                                    |
|--------------------|----------------------------------------------------------------------------------------------------|----------------------------------------------------------------------------------------------------|
|                    |                                                                                                    | TOTAL TESTS: 8                                                                                                    |
| ) × <sub>K</sub> : |                                                                                                    |                                                                                                    |
| 74 (84)            | Search Q Only My Issues Filters v ····                                                                                                    |                                                                                                    |
| 4 (4)              | 0 = STORE-196 Test<br>5 (5) MANUAL TO DO                                                                                                    | BC === #                                                                                                    |
| 1 (1)<br>0 (0)     | Image: Store store sto | 86 🎞 🗄                                                                                                    |
|                    | Image: Store-213       Test As a visitor, I can Login to Bo         Image: Manual To DO       To DO                                                                                                    | BC 🎛 🗄                                                                                                    |
|                    | Image: Store-215       Test As a visitor, I can Login to Bo         Image: Manual To DO       To DO                                                                                                    | BC III I                                                                                                    |
|                    |                                                                                                    | 0 (0)       MANUAL TO DO       TO DO         0 = STORE-213 Test As a visitor, I can Login to Bo       TO DO         0 = STORE-215 Test As a visitor, I can Login to Bo       TO DO |

| Projects / Book Store / Test Plans / STORE-43 Test Plan for v1.0 release                                          | Folder "Book Actions" moved to<br>"Board".                                | folder                       |
|----------------------------------------------------------------------------------------------------|---------------------------------------------------------------------------|------------------------------|
| Fields                                                                                                    |                                                                           | ^                            |
| Description<br>This is the Test Plan for the v1.0 Release                                                         | Assignee<br>Bruno Conde                                                   | Fix Version/s<br>1.0 2.0 3.0 |
| 4 passed       10 failed       1 executing       69 to be         Create Test Execution       4 Test Execution(s) | 2                                                                         | TOTAL TESTS: 84              |
| <b>⊙</b> <sup>∞</sup> k :                                                                                         | Search Q Only My Issues Filters • •••                                     |                              |
| Board 74 (84)                                                                                                    | Showing 4 of 4 entries                                                    |                              |
| >         E         Search         4 (4)           Image: Book Actions         5 (5)                              | Imanual     To DO                                                         | BC 🎛 🏣                       |
| > Shopping Basket         1 (1)           > Account         0 (0)                                                 | Image: Store - 205     Test Nre Story       Image: Manual To Do     To Do | 80 ☷ ≔                       |
|                                                                                                    | STORE-213 Test As a visitor, I can Login to Bo     MANUAL TO DO           | 80 ☶ ☷                       |
|                                                                                                    | STORE-215 Test As a visitor, I can Login to Bo      MANUAL TO DO          | 80 ☶ ≔                       |
|                                                                                                    | - + Create Test                                                           |                              |

# Creating a Test

You can create a Test and associate it automatically with the selected folder.

In order to create a Test in a folder;

Step 1: Right-click on the folder.

Step 2: Click on Create Test.

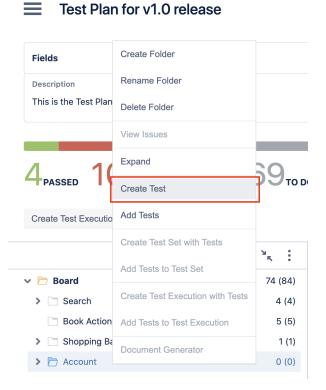

Step 3: Fill out the Test fields and click Create. Your brand-new Test and associated with the selected folder.

| Project                                                                                            |                 |           |            |             |            |          |        |                 |    |
|----------------------------------------------------------------------------------------------------|-----------------|-----------|------------|-------------|------------|----------|--------|-----------------|----|
| Bookstore (B)                                                                                      | JOK)            | *         |            |             |            |          |        |                 |    |
| Issue Type <sup>*</sup>                                                                            |                 |           |            |             |            |          |        |                 |    |
| Test                                                                                               |                 | ~         | ?          |             |            |          |        |                 |    |
| Some issue types are                                                                               | unavailable du  | ie to inc | compatible | field confi | guration a | and/or w | orkflo | w associations. |    |
|                                                                                                    |                 |           |            |             |            |          |        |                 |    |
| Summary                                                                                            |                 |           |            |             |            |          |        |                 |    |
|                                                                                                    |                 |           |            |             |            |          |        |                 |    |
|                                                                                                    |                 |           |            |             |            |          |        |                 |    |
| Demonstruct.                                                                                       |                 |           |            |             |            |          |        |                 |    |
| Reporter*                                                                                          |                 |           |            |             |            |          |        |                 |    |
| 🖚 Bruno Conde                                                                                      |                 |           |            |             |            |          |        |                 |    |
|                                                                                                    | ist of possible | matche    | s.         |             |            |          |        |                 |    |
| 🖚 Bruno Conde                                                                                      | ist of possible | matche    | s.         |             |            |          |        |                 |    |
| Bruno Conde<br>Start typing to get a l                                                             | ist of possible | matche    | s.         |             |            |          | ~      |                 |    |
| Bruno Conde<br>Start typing to get a l<br>Components                                               |                 |           |            | down to se  | lect.      |          | •      |                 |    |
| Bruno Conde<br>Start typing to get a l                                                             |                 |           |            | down to se  | lect.      |          | ~      |                 |    |
| Bruno Conde     Start typing to get a I     Components     Start typing to get a I     Description |                 | matche    | s or press |             |            | ۵.۰      |        |                 | *  |
| Bruno Conde     Start typing to get a I     Components     Start typing to get a I     Description | ist of possible | matche    | s or press |             |            | ۵ ۲      |        |                 | *  |
| Bruno Conde     Start typing to get a I     Components     Start typing to get a I     Description | ist of possible | matche    | s or press |             |            | ® ¥      |        |                 | *  |
| Bruno Conde     Start typing to get a I     Components     Start typing to get a I     Description | ist of possible | matche    | s or press |             |            | ۵.       |        |                 | \$ |
| Bruno Conde     Start typing to get a I     Components     Start typing to get a I     Description | ist of possible | matche    | s or press |             |            | ە ب      |        |                 | *  |
| Bruno Conde     Start typing to get a I     Components     Start typing to get a I     Description | ist of possible | matche    | s or press |             |            | ۵.       |        |                 | \$ |
| Bruno Conde     Start typing to get a I     Components     Start typing to get a I     Description | ist of possible | matche    | s or press |             |            | ۵ ۲      |        |                 | *  |
| Bruno Conde     Start typing to get a I     Components     Start typing to get a I     Description | ist of possible | matche    | s or press |             |            | ® * 1    |        |                 | *  |

| Projects / Book Store / Test Plans / STORE-43                             | <b>⊘</b><br>st s | Issue STORE-232 - Test user can change<br>profile picture has been successfully created. |   |                                |                |
|---------------------------------------------------------------------------|------------------|------------------------------------------------------------------------------------------|---|--------------------------------|----------------|
| Fields                                                                    |                  |                                                                                          | 0 | Test(s) moved to folder "Accou | int".          |
| Description                                                               |                  |                                                                                          |   | Assignee                       | Fix Version/s  |
| This is the Test Plan for the v1.0 Release                                |                  |                                                                                          |   | Bruno Conde                    | 1.0 2.0 3.0    |
| 4 PASSED 10 FAILED 1 EXECUTIN<br>Create Test Execution • 4 Test Execution | (s)              | то до                                                                                    |   |                                | TOTAL TESTS: 8 |
| •                                                                         | ×. :             | Search Q Only My Issues Filters • •••                                                    |   |                                |                |
| 🗸 🗁 Board                                                                 | 74 (85)          | Showing 1 of 1 entries                                                                   |   |                                |                |
| > 🗋 Search                                                                | 4 (4)            | STORE-232 Test user can change profile picture                                           |   | 70.00                          | BC :=          |
| Book Actions                                                              | 5 (5)            | MANUAL TO DO                                                                             |   | TO DO                          | BC 🎫 🏣         |
| > 🗋 Shopping Basket                                                       | 1 (1)            | + Create Test                                                                            |   |                                |                |
| > 🏲 Account                                                               | 1 (1)            |                                                                                          |   |                                |                |

### Add Tests

You can "add" Tests to an existing folder based on some filters or JQL.

This action corresponds to "moving" them from any folder they may already be in (including the **Board**) to the destination folder. Thus, if you "add" a Test that is currently in some folder within the Test Repository to some destination folder, then it will essentially be moved from the source folder to the destination folder.

In order to add Tests to a folder,

Step 1: Right-click on the folder.

Step 2: Click on the Add Tests.

 $\equiv$ 

Test Plan for v1.0 release

| Fields                                    | Create Folder                    |
|-------------------------------------------|----------------------------------|
|                                           |                                  |
| Description                               | Rename Folder                    |
| This is the Test Plan for t               | Delete Folder                    |
|                                           | View Issues                      |
| 1 10                                      | Expand                           |
|                                           | Create Test                      |
| Create Test Execution                     | Add Tests                        |
|                                           | Create Test Set with Tests       |
|                                           | Add Tests to Test Set            |
| <ul> <li>Board</li> <li>Search</li> </ul> | Create Test Execution with Tests |
| Book Actions                              | Add Tests to Test Execution      |
| Shopping Basket                           | Document Generator               |
| > 🗁 Account                               | 1 (1)                            |

Step 3: Choose the Tests you want, using the provided filters, a previously saved filter or by JQL.

| Software project     | - |              |                                                                       | All Environments, final status 👻 📃 Switch |
|----------------------|---|--------------|-----------------------------------------------------------------------|-------------------------------------------|
| Add Tests            |   |              |                                                                       |                                           |
| Select Search JQL    |   |              |                                                                       |                                           |
| Project              |   | _ Key ≑      | Summary :                                                             | Status -                                  |
| Bookstore            | ~ | BOOK-6       | Test a visitor can do a valid search with multiple keywords           | BACKLOG                                   |
|                      |   | 🛛 ВООК-5     | Test a visitor can filter the search result                           | BACKLOG                                   |
| Folder               |   | ВООК-4       | Shopping Basket User selects an item and clicks on "express checkout" | BACKLOG                                   |
|                      | ~ | 🗆 ВООК-З     | Favorites List User selects a book and clicks on the star             | BACKLOG                                   |
| Test Type            |   | 🗆 ВООК-2     | Test visitors can unsubscribe from the book store Newsletter          | BACKLOG                                   |
| Select               | ~ | ВООК-1       | Test visitors can subscribe the book store Newsletter                 | BACKLOG                                   |
| Select               |   | Prev 1 2 Net | xt                                                                    |                                           |
| Fix Version/s        |   |              |                                                                       |                                           |
| Select               | ~ |              |                                                                       |                                           |
| Covering             |   |              |                                                                       |                                           |
| Select Issues        | ~ |              |                                                                       |                                           |
| Covering Fix Version |   |              |                                                                       |                                           |
| Select               | ~ |              |                                                                       |                                           |
| Component            |   |              |                                                                       |                                           |
| Select               | ~ |              |                                                                       |                                           |
| l shal               |   |              |                                                                       |                                           |
|                      |   |              |                                                                       |                                           |

Creating a Test Set

You can easily create a Test Set using all the Tests in a given folder and its descendant folders.

The ranking of the Tests within the Test Set will respect the ranking they already have in the Test Repository folder.

In order to create a Test Set with all the Tests in a given folder, including its descendants:

Step 1: Right-click on the folder.

```
Step 2: Click on the Create Test Set with Tests.
```

Projects / Book Store / Test Plans / STORE-43

### Test Plan for v1.0 release

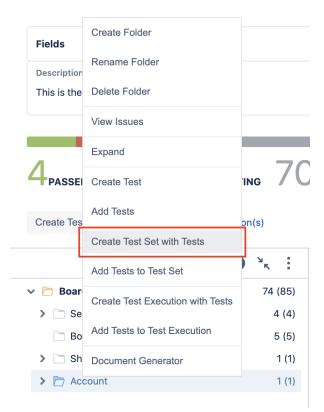

Step 3: Fill out the Test Set fields and click Create. Your brand-new Test Set is created with all the Tests, in the proper order.

### Add to Test Set(s)

You can add Tests to an existing Test Set with all the Tests in a given folder and its descendant folders.

The ranking of the Tests within the Test Set will respect the ranking they already have in the Test Repository folder. If Tests already exist in the destination Test Set, then their ranking in the Test Set is not changed.

In order to add Tests from a folder, including its descendants, to some existing Test Set(s):

Step 1: Right-click on the folder.

Step 2: Click on the Add Tests to Test Set.

|  | <b>Test Plar</b> | n for v1.0 | release |
|--|------------------|------------|---------|
|--|------------------|------------|---------|

| Fields                | Create Folder                    |     |
|-----------------------|----------------------------------|-----|
| Description           | Rename Folder                    |     |
| This is the Test Plar | Delete Folder                    |     |
|                       | View Issues                      |     |
|                       | Expand                           |     |
| 4 <sub>PASSED</sub>   | Create Test                      | /(  |
| Create Test Executio  | Add Tests                        |     |
| Cleate lest Executio  | Create Test Set with Tests       |     |
|                       | Add Tests to Test Set            | :   |
| 🗸 🗁 Board             | Create Test Execution with Tests | 35) |
| > 🔄 Search            |                                  | (4) |
| Book Action           | Add Tests to Test Execution      | (5) |
| > 📄 Shopping B        | Document Generator               | (1) |
| > 🏳 Account           | 1                                | (1) |

Step 3: Choose the Test Set(s) key(s) and select Add Selected. The Test Set(s) will now be updated.

Lest Plan BOOK-30 //

| So So | ware project 🔹 💼 Test Plan BOOK-30 🖉 💼                                                                |   | All Environments, final status 👻 📕 | Switch to Fla |
|-------|----------------------------------------------------------------------------------------------------|---|------------------------------------|---------------|
| ٨٩٩   | Tests to Test Set                                                                                     |   |                                    |               |
| Add   | lests to lest Set                                                                                     |   |                                    |               |
| Selec | Search JQL                                                                                            |   |                                    |               |
|       |                                                                                                    |   |                                    |               |
|       |                                                                                                    |   |                                    |               |
|       | Start typing to get a list of possible matches or press down to select from a list of existing issues | ; |                                    |               |
|       | regression                                                                                            |   | ~                                  |               |
|       | USER SEARCH (SHOWING 2 OF 2 MATCHING ISSUES)                                                          |   | 2                                  |               |
|       | DEMO-133                                                                                              |   |                                    |               |
|       | regression tests                                                                                      |   |                                    |               |
|       | CALC-27924                                                                                            |   |                                    |               |
|       | Regression Tests                                                                                      |   |                                    |               |
|       |                                                                                                    |   |                                    |               |
|       |                                                                                                    |   |                                    |               |
|       |                                                                                                    |   |                                    |               |
|       |                                                                                                    |   |                                    |               |
|       |                                                                                                    |   |                                    |               |
|       |                                                                                                    |   |                                    |               |
|       |                                                                                                    |   |                                    |               |
|       |                                                                                                    |   |                                    |               |
|       |                                                                                                    |   |                                    |               |
|       |                                                                                                    |   |                                    |               |
|       |                                                                                                    |   |                                    |               |
|       |                                                                                                    |   |                                    |               |
|       |                                                                                                    |   | Add Selected                       | Cancel        |
|       |                                                                                                    |   |                                    |               |
|       |                                                                                                    |   |                                    |               |

**Create Test Execution** 

You can easily create a Test Execution using all the Tests in a given folder and its descendant folders.

The ranking of the Tests within the Test Execution will respect the ranking they already have in the Board folder.

In order to create a Test Execution with all the Tests in a given folder, including its descendants:

Step 1: Right-click on the folder.

Step 2: Click on the Create Test Execution with Tests.

Projects / Book Store / Test Plans / STORE-43

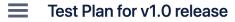

| Fields              | Create Folder                    |       |
|---------------------|----------------------------------|-------|
| Description         | Rename Folder                    |       |
| This is the Test PI | Delete Folder                    |       |
|                     | View Issues                      |       |
| 1 1                 | Expand                           | 70    |
| 4 PASSED            | Create Test                      | 10    |
| Create Test Execu   | Add Tests                        |       |
|                     | Create Test Set with Tests       |       |
|                     | Add Tests to Test Set            |       |
| Board               | Create Test Execution with Tests | (85)  |
| > 📄 Search          |                                  | 4 (4) |
| Book Acti           | Add Tests to Test Execution      | 5 (5) |
| > 🔄 Shopping        | Document Generator               | 1 (1) |
| > 🛅 Account         |                                  | 1 (1) |
|                     |                                  |       |

Step 3: Fill out the Test Execution fields and click Create. Your brand-new Test Execution is created with all the Tests, in the proper order.

#### Add to Test Execution(s)

You can add Tests to an existing Test Execution using all the Tests in a given folder and its descendant folders.

The ranking of the Tests within the Test Execution will respect the ranking they already have in the **Board** folder. If Tests already exist in the destination Test Execution, then their ranking in the Test Execution is not changed.

In order to add Tests from a folder, including its descendants, to some existing Test Execution(s):

Step 1: Right-click on the folder.

Step 2: Click on the Add Tests to Test Execution.

| Fields                                    | Create Folder                    |               |
|-------------------------------------------|----------------------------------|---------------|
| Description                               | Rename Folder                    |               |
| This is the Test Pl                       | Delete Folder                    |               |
|                                           | View Issues                      |               |
| 1 1                                       | Expand                           | 70            |
| 4 PASSED                                  | Create Test                      |               |
| Create Test Execu                         | Add Tests                        |               |
|                                           | Create Test Set with Tests       | •             |
|                                           | Add Tests to Test Set            | •             |
| <ul> <li>Board</li> <li>Search</li> </ul> | Create Test Execution with Tests | (85)<br>4 (4) |
| 🔄 Book Acti                               | Add Tests to Test Execution      | 5 (5)         |
| > 🗋 Shopping                              | Document Generator               | 1 (1)         |
| > 🗁 Account                               |                                  | 1 (1)         |

Test Plan for v1.0 release

Step 3: Choose the Test Execution(s) key(s) and select "add selected." Test Execution(s) will now be updated.

| Software project I Iest Plan BOOK-30 /                                                                | All Environments, final status 👻 📄 Switch to Fl |
|----------------------------------------------------------------------------------------------------|-------------------------------------------------|
| ld Tests to Test Execution                                                                            |                                                 |
| ect Search JQL                                                                                        |                                                 |
|                                                                                                    |                                                 |
| Start typing to get a list of possible matches or press down to select from a list of existing issues |                                                 |
| BOOK-31 ×                                                                                             | ⊗ ∨                                             |
|                                                                                                    |                                                 |
|                                                                                                    |                                                 |
|                                                                                                    |                                                 |
|                                                                                                    |                                                 |
|                                                                                                    |                                                 |
|                                                                                                    |                                                 |
|                                                                                                    |                                                 |
|                                                                                                    |                                                 |
|                                                                                                    |                                                 |
|                                                                                                    |                                                 |
|                                                                                                    |                                                 |
|                                                                                                    |                                                 |
|                                                                                                    |                                                 |
|                                                                                                    | Add Selected (1) Cancel                         |
|                                                                                                    |                                                 |
|                                                                                                    |                                                 |
|                                                                                                    |                                                 |
| Test(s) successfully added to 1 Test $	imes$                                                          |                                                 |
| Execution(s).                                                                                         |                                                 |
| _                                                                                                    |                                                 |
|                                                                                                    |                                                 |
|                                                                                                    |                                                 |

# **Test Actions**

Tests can be selected by clicking on them. <u>Multiple selections</u> are possible by using the "Ctrl" key (on Windows) or the "Cmd" key (on OS X). If you want to select more than one Test and the Tests are listed consecutively, use the "Shift" key to quickly select an entire group. Click the first Test in the list you want to select, hold down the "Shift" key, scroll down to the last Test you want and click it. This selects the first item, the last item and all items in between.

You can filter the list of visible Tests to make it easier to pick the Tests you need.

After selecting one or more Tests, context actions can then be done on them, such as creating a Test Set, Test Execution, etc.

| Test Plan for v1.0 re                                   | elease             |                                                                                                    | Add Tests 🗸                                         | Edit All Environments   | final status 🗸 🚥 |
|---------------------------------------------------------|--------------------|----------------------------------------------------------------------------------------------------|-----------------------------------------------------|-------------------------|------------------|
| Fields                                                  |                    |                                                                                                    |                                                     |                         | ^                |
| Description<br>This is the Test Plan for the v1.0 Relea | ise                |                                                                                                    |                                                     | Assignee<br>Bruno Conde | Fix Version/s    |
| 4 <sub>passed</sub> 10 <sub>failed</sub> 1              | executing 70       | Это ро                                                                                                  | View Issues                                         | ]                       | TOTAL TESTS: 85  |
| Create Test Execution 👻 4 Test                          | t Execution(s)     |                                                                                                    | Move to Root                                        |                         |                  |
|                                                         | ● <sup>3</sup> k ÷ | Search Q Only My Issues Filters ~ ····                                                                  | Create Test Set with Tests<br>Add Tests to Test Set |                         |                  |
| <ul> <li>Board</li> <li>F Search</li> </ul>             | 74 (85)            | Showing 4 of 4 entries                                                                                  | Create Test Execution with Tests                    |                         |                  |
| Book Actions                                            | 5 (5)              | Image: Store-196   Test     MANUAL   TO DO                                                              | Add Tests to Test Execution                         | TO DO                   | BC 🎫 😑           |
| <ul> <li>Shopping Basket</li> <li>Account</li> </ul>    | 1 (1)<br>1 (1)     | STORE-205 Test Nre Story     MANUAL TO DO                                                               | Document Generator                                  | то до                   | 80 🎫 듣           |
|                                                         |                    | STORE-213 Test As a visitor, I can Login to Book Store Website MANUAL TO DO                             | Remove                                              | TO DO                   | <b>BC</b> III II |
|                                                         |                    | Image: Store-215       Test As a visitor, I can Login to Book Store Website         Imanual       TO DO |                                                     | то ро                   | <b>BC</b> 🎞 🗮    |
|                                                         |                    | + Create Test                                                                                           |                                                     |                         |                  |

## Filtering visible Tests

The list of visible Tests can be filtered, so you can easily see and obtain the relevant Tests you need. Note that the filter is applied when you change to another folder.

Filtering Tests is quite useful, for example, when creating the structure of the Test Repository based on a subset of Tests from the Board folder.

| Projects / Book Store                           | / Test Plans / STORE-43              |                      |           |         |             |                        |                  |
|-------------------------------------------------|--------------------------------------|----------------------|-----------|---------|-------------|------------------------|------------------|
| Test Plan                                       | for v1.0 release                     |                      |           |         | Add Tests 🗸 | Edit All Environments, | final status 🗸 🚥 |
| Fields Description, As                          | signee, Fix Version/s                |                      |           |         |             |                        | ~                |
| 4 <sub>PASSED</sub> 11<br>Create Test Execution | FAILED 1 EXECUTING 69 TO DO          |                      |           |         |             |                        | TOTAL TESTS: 85  |
| 🗸 🗁 Board                                       | Search                               | Q Only My Issues     | Filters v | •••     |             | -                      |                  |
| ✓ ➡ Search Newslett                             | Basic Advanced                       |                      |           |         |             | то ро                  | BC == 1          |
| 🔄 Book Action                                   | Test Set Select Issues               | Components<br>Select | ~         |         |             | FAILED                 | <b>BC</b> Ⅲ ⊨    |
| <ul> <li>Shopping B</li> <li>Account</li> </ul> | Assignee<br>Type to search 🗸         | TestRun Status       | ⊗ ∽       | Website |             | TO DO                  | 80 ☶ ☱           |
|                                                 | Test Environment With Without Select | ~                    |           | Website |             | то ро                  | 80 ☶ ≔           |
|                                                 | More V Tests without Executions      |                      |           |         |             |                        |                  |
|                                                 | Clear                                | Apply                | Cancel    |         |             |                        |                  |

### Moving to another folder

Tests can be moved to another folder just by dragging-and-dropping to the destination folder.

You can also use this operation for "moving" Tests (i.e., adding Tests) from folder to folder within the Test Repository.

Projects / Book Store / Test Plans / STORE-43

| Test Plan for v1.0 release                                                                            |                                     | Add Tests 🗸 🎤 Edit 🛛 All Environments, fir                                                 | al status | ~   | •    |
|----------------------------------------------------------------------------------------------------|-------------------------------------|--------------------------------------------------------------------------------------------|-----------|-----|------|
| Fields Description, Assignee, Fix Version/s                                                           |                                     |                                                                                            |           |     | ~    |
| Passed         11 Failed         1 execution           Create Test Execution         4 Test Execution |                                     |                                                                                            | TOTAL     | TES | JTS: |
| P Board                                                                                               | <b>● <sup>▶</sup>ĸ :</b><br>74 (85) | Search Q Only My Issues Filters V ····                                                     |           |     |      |
| ✓ ► Search □ Newsletter                                                                               | 4 (4)<br>0 (0)                      | Showing 74 of 74 entries       Image: Store-190     Test Story V 2       Imanual     To Do | BC        | ⊞   | E    |
| <ul> <li>Book Actions</li> <li>Shopping Basket</li> </ul>                                             | 5 (5)<br>1 (1)                      | C = STORE-189 Test Story V 1                                                               | BC        | ⊞   | E    |
| > 🗅 Account                                                                                           | 1 (1)                               | Image: Store-186     Strong password validation       Image: Manual To Do                  | BC        | Ⅲ   | E    |
|                                                                                                    |                                     | C = STORE-185 Test 3<br>CUCUMBER TO DO                                                     | BC        |     | Ξ    |
|                                                                                                    |                                     | C = STORE-184 Test 2<br>CUCUMBER TO DO                                                     | BC        |     | E    |
|                                                                                                    |                                     | 0 = STORE-183 Test 1                                                                       | BC        | =   | ίΞ   |
|                                                                                                    |                                     | MANUAL TO DO                                                                               |           |     |      |

### Ordering / Ranking

Tests can be ranked within a folder by using drag-and-drop.

| Test Plan for v1.0 r                                                                | elease Add Test                                                                                                    | Edit All Environmen | its, final status 👻 🚥 |
|-------------------------------------------------------------------------------------|----------------------------------------------------------------------------------------------------|---------------------|-----------------------|
| Fields Description, Assignee, Fix Versic                                            | in/s                                                                                                    |                     | ~                     |
| Passed 11 <sub>failed</sub> 1                                                       | EXECUTING 69 TO DO                                                                                                    |                     | TOTAL TESTS:          |
| Create Test Execution ~ 4 Test                                                      | st Execution(s)                                                                                                    |                     |                       |
| Create Test Execution v 4 Test                                                      | Search Q Only My Issues Filters      ···                                                                                                    |                     |                       |
| 🏱 Board                                                                             | Search Q Only My Issues Filters V                                                                                                    | FAILED              | <b>6</b>              |
| <ul> <li>Board</li> <li>Search</li> <li>Newsletter</li> <li>Book Actions</li> </ul> | ● <sup>3</sup> :     Search     Q     Only My Issues     Filters     ····       74 (85)     Showing 4 of 4 entries     ····     ····     ····       4 (4)     □ = STORE-205 Test Nre Story                                                                                                    | FAILED              | <b>©</b>              |
| <ul> <li>Board</li> <li>Search</li> <li>Newsletter</li> </ul>                       | Image: Search       Q       Only My Issues       Filters          74 (85)       Showing 4 of 4 entries           4 (4)       Image: Store 205       Test Nre Story          0 (0)       Image: Store 205       Test Nre Story          5 (5)       Image: Store 205       Test As a visitor, I can Login to Book Store Website |                     |                       |

### Create a Test Set

Use the action Create Test Set with Tests to create a new Test Set containing the selected Tests.

| Test Plan for v1.0 r                                      | ease           |                                                    |                       |                  |             | Add Tests 🗸                      | Edit All Environme | ents, final status 🦄 | •    |
|-----------------------------------------------------------|----------------|----------------------------------------------------|-----------------------|------------------|-------------|----------------------------------|--------------------|----------------------|------|
| Fields Description, Assignee, Fix Version                 | n/s            |                                                    |                       |                  |             |                                  |                    |                      | v    |
| Prassed 11 Failed 1 E                                     | EXECUTING 69   | то ро                                              |                       |                  |             |                                  |                    | TOTAL T              | ESTS |
|                                                           | <b>⊕</b> % :   | Search Q                                           | Only My Issues        | Filters 🗸        | •••         | View Issues                      |                    |                      |      |
| Board                                                     | 74 (85)        | Showing 74 of 74 entries                           |                       |                  |             |                                  |                    |                      |      |
| 🗸 🗁 Search                                                | 4 (4)          | 🖸 💳 STORE-38 Manual                                | test of strong passw  | vord validation  |             | Move to Root                     | FAILED             | <b>BC </b>           | 1 ⊨  |
| Newsletter                                                | 0 (0)          | MANUAL TO DO                                       |                       |                  |             | Create Test Set with Tests       | FAILED             | •                    | ] := |
| <ul> <li>Book Actions</li> <li>Shopping Basket</li> </ul> | 5 (5)<br>1 (1) | GENERIC TO DO                                      | s List User selects a | a book and click | s on the s  | Add Tests to Test Set            | FAILED             | ВС                   | 1    |
| > 🗋 Account                                               | 1 (1)          | 🖸 💳 STORE-35 Shoppin                               | ng Basket User selec  | ts an item and   | clicks on " | Create Test Execution with Tests | FAILED             | ВС                   | i=   |
|                                                           |                | GENERIC TO DO                                      |                       |                  |             | Add Tests to Test Execution      |                    |                      | 3-   |
|                                                           |                | STORE-28 Test vis                                  | itors can navigate to | the book detai   | ls page     | Document Generator               | FAILED             | ВС                   | ίΞ   |
|                                                           |                | CUCUMBER TO DO                                     |                       |                  |             |                                  |                    |                      |      |
|                                                           |                | CUCUMBER TO DO<br>CUCUMBER TO DO<br>CUCUMBER TO DO | tors can Login to Bo  | ook Store Websi  | te          | Remove                           | FAILED             | RM                   | ł    |

## Add to Test Set(s)

Use the action Add Tests to Test Set to add selected Tests to an existing Test Set.

| Test Plan for v1.0                                                                            | ) release                        |                                                                                                    | Add Tests 🗸                                                                                                   | Edit All Environments | s, final status | •      |
|-----------------------------------------------------------------------------------------------|----------------------------------|----------------------------------------------------------------------------------------------------|----------------------------------------------------------------------------------------------------|-----------------------|-----------------|--------|
| Fields Description, Assignee, Fix Ver                                                         | rsion/s                          |                                                                                                    |                                                                                                    |                       |                 | ~      |
| PASSED 11 FAILED                                                                              | Test Execution(s)                | TO DO                                                                                                    |                                                                                                    |                       | TOTAL 1         | rests: |
|                                                                                               | ● 🤸 🗄                            | Search Q Only My Issues Filters ~ ····                                                                                                    | View Issues                                                                                                   |                       |                 |        |
|                                                                                               |                                  |                                                                                                    |                                                                                                    |                       |                 |        |
|                                                                                               | 74 (85)                          | Showing 74 of 74 entries                                                                                                    | Move to Root                                                                                                  |                       |                 |        |
| 🖻 Search                                                                                      | 4 (4)                            | STORE-38 Manual test of strong password validation                                                                                                    | Move to Root                                                                                                  | FAILED                | BC <b>E</b>     | 8 ≔    |
| <ul> <li>Search</li> <li>Newsletter</li> </ul>                                                | 4 (4)<br>0 (0)                   | STORE-38 Manual test of strong password validation     MANUAL TODO                                                                                                    | Create Test Set with Tests                                                                                    | FAILED                | BC              | ₿ij    |
| <ul> <li>Search</li> <li>Newsletter</li> <li>Book Actions</li> </ul>                          | 4 (4)                            | STORE-38 Manual test of strong password validation                                                                                                    | Create Test Set with Tests                                                                                    | FAILED                | BC 8            |        |
| <ul> <li>Search</li> <li>Newsletter</li> <li>Book Actions</li> <li>Shopping Basket</li> </ul> | 4 (4)<br>0 (0)<br>5 (5)          | STORE-38 Manual test of strong password validation     MANUAL TODO     STORE-36 Favorites List User selects a book and clicks on the                                                                                                    | Create Test Set with Tests<br>Add Tests to Test Set                                                           | FAILED                | BC              | }=     |
|                                                                                               | 4 (4)<br>0 (0)<br>5 (5)<br>1 (1) | <ul> <li>STORE-38 Manual test of strong password validation</li> <li>MANUAL TODO</li> <li>STORE-36 Favorites List User selects a book and clicks on the GENERIC TODO</li> </ul>                                                                                                    | Create Test Set with Tests<br>Add Tests to Test Set                                                           | <br>1                 |                 | 1      |
| <ul> <li>Search</li> <li>Newsletter</li> <li>Book Actions</li> <li>Shopping Basket</li> </ul> | 4 (4)<br>0 (0)<br>5 (5)<br>1 (1) | STORE-38 Manual test of strong password validation MANUAL TODO     STORE-36 Favorites List User selects a book and clicks on the GENERIC TODO     STORE-35 Shopping Basket User selects an item and clicks on                                                                                       | Create Test Set with Tests  Add Tests to Test Set  Create Test Execution with Tests                           | FAILED                | BC              | -      |
| <ul> <li>Search</li> <li>Newsletter</li> <li>Book Actions</li> <li>Shopping Basket</li> </ul> | 4 (4)<br>0 (0)<br>5 (5)<br>1 (1) | STORE-38 Manual test of strong password validation MANUAL TODO     STORE-36 Favorites List User selects a book and clicks on the     GENERIC TODO     STORE-35 Shopping Basket User selects an item and clicks on     GENERIC TODO     STORE-28 Test visitors can navigate to the book details page | Create Test Set with Tests Add Tests to Test Set Create Test Execution with Tests Add Tests to Test Execution | FAILED                | 80              |        |

## **Create Test Execution**

Use the context action Create Test Execution with Tests to create a new Test Execution containing the selected Tests.

| Test Plan for v1.0 r                                      | elease         |                                                                                                    | Add Tests 🗸                      | Edit All Environment | s, final status 🖌 🗸 | ••  |
|-----------------------------------------------------------|----------------|----------------------------------------------------------------------------------------------------|----------------------------------|----------------------|---------------------|-----|
| Fields Description, Assignee, Fix Version                 | n/s            |                                                                                                    |                                  |                      |                     | ~   |
|                                                           | EXECUTING 69   | то ро                                                                                                  |                                  |                      | TOTAL TE            | STS |
|                                                           | ● × :          | Search Q Only My Issues Filters • ····                                                                 | View Issues                      |                      |                     |     |
| Board Search                                              | 74 (85)        | Showing 74 of 74 entries                                                                               | Move to Root                     |                      |                     |     |
| <ul> <li>Newsletter</li> </ul>                            | 4 (4)<br>0 (0) | STORE-38 Manual test of strong password validation MANUAL TO DO                                        | Create Test Set with Tests       | FAILED               | BC 🎫                | E   |
| <ul> <li>Book Actions</li> <li>Shopping Basket</li> </ul> | 5 (5)<br>1 (1) | STORE-36 Favorites List User selects a book and clicks on the s     GENERIC TODO                       |                                  | FAILED               | BC                  | ì=  |
| Account                                                   | 1 (1)          | STORE-35 Shopping Basket User selects an item and clicks on                                            | Create Test Execution with Tests | FAILED               | BC                  | i=  |
|                                                           |                | GENERIC TO DO                                                                                          | Add Tests to Test Execution      |                      |                     | \$= |
|                                                           |                | Image: STORE-28       Test visitors can navigate to the book details page         CUCUMBER       TO DO | Document Generator               | FAILED               | BC                  | )   |
|                                                           |                | STORE-19 Test visitors can Login to Book Store Website     CUCUMBER TO DO                              | Remove                           | FAILED               | RM                  | 1   |
|                                                           |                | COCOMPER TO BO                                                                                         |                                  |                      |                     |     |

## Add to Test Execution(s)

Use the context action Add Tests to Test Execution to add selected Tests to an existing Test Execution.

| Test Plan for v1.0                                                            | release           |                                                                                                    | Add Tests 🗸                                                                              | Edit All Environments |            |     |
|-------------------------------------------------------------------------------|-------------------|----------------------------------------------------------------------------------------------------|------------------------------------------------------------------------------------------|-----------------------|------------|-----|
| Fields Description, Assignee, Fix Vers                                        | sion/s            |                                                                                                    |                                                                                          |                       |            |     |
| Passed 11 FAILED 1                                                            | Test Execution(s) | TO DO                                                                                                    |                                                                                          |                       | TOTAL TI   | STS |
|                                                                               | • × :             | Search Q Only My Issues Filters • •••                                                                                                    | View Issues                                                                              |                       |            |     |
| Board                                                                         | 74 (85)           | Showing 74 of 74 entries                                                                                                    | Move to Root                                                                             |                       |            |     |
|                                                                               |                   | STORE-38 Manual test of strong password validation                                                                                                    |                                                                                          | _                     | <b>—</b> — | i:  |
|                                                                               | 0 (0)             |                                                                                                    | Consta Tool Columb Tools                                                                 | FAILED                | ВС 🎞       |     |
| <ul> <li>Dearch</li> <li>Newsletter</li> <li>Book Actions</li> </ul>          | 0 (0)<br>5 (5)    | MANUAL TODO                                                                                                    | Create Test Set with Tests                                                               | _                     |            |     |
| <ul><li>Newsletter</li><li>Book Actions</li></ul>                             |                   | MANUAL TODO<br>STORE-36 Favorites List User selects a book and clicks on the st<br>GENERIC TODO                                                                                                    |                                                                                          | FAILED                | BC         | 1   |
| <ul> <li>Newsletter</li> <li>Book Actions</li> <li>Shopping Basket</li> </ul> | 5 (5)             | STORE-36 Favorites List User selects a book and clicks on the st                                                                                                    |                                                                                          | FAILED                | BC         |     |
|                                                                               | 5 (5)<br>1 (1)    | STORE-36 Favorites List User selects a book and clicks on the st<br>GENERIC TODO                                                                                                    | Add Tests to Test Set                                                                    | _                     |            |     |
| <ul> <li>Newsletter</li> <li>Book Actions</li> <li>Shopping Basket</li> </ul> | 5 (5)<br>1 (1)    | STORE-36 Favorites List User selects a book and clicks on the st<br>CENERIC TODO     STORE-35 Shopping Basket User selects an item and clicks on "                                                                                                    | Add Tests to Test Set<br>Create Test Execution with Tests                                | FAILED                | BC         | 1   |
| <ul> <li>Newsletter</li> <li>Book Actions</li> <li>Shopping Basket</li> </ul> | 5 (5)<br>1 (1)    | Image: Store-36       Favorites List User selects a book and clicks on the storesence         Image: Store-35       Shopping Basket User selects an item and clicks on "         Image: Store-35       Shopping Basket User selects an item and clicks on "         Image: Store-35       Shopping Basket User selects an item and clicks on "         Image: Store-35       Shopping Basket User selects an item and clicks on "         Image: Store-35       Shopping Basket User selects an item and clicks on "         Image: Store-35       Shopping Basket User selects an item and clicks on "         Image: Store-36       Shopping Basket User selects an item and clicks on "         Image: Store-36       Store-36         Image: Store-36       Store-36         Image: Store-36       Store-36         Image: Store-36       Store-36         Image: Store-36       Store-36         Image: Store-36       Store-36         Image: Store-36       Store-36         Image: Store-36       Store-36         Image: Store-37       Store-36         Image: Store-36       Store-36         Image: Store-36       Store-36         Image: Store-36       Store-36         Image: Store-36       Store-36         Image: Store-36       Store-36         Image: Store-36 | Add Tests to Test Set<br>Create Test Execution with Tests<br>Add Tests to Test Execution | FAILED                | 80         |     |

### Move to Root

You can move Tests to the **Board** (Root) folder; this is equivalent to removing them from the Test Repository.

There are 2 different ways to move Tests to the **Board** folder:

First option:

#### Step 1: Select the Tests you want.

#### Step 2: Drag the Tests to the Board folder.

Projects / Book Store / Test Plans / STORE-43

| Test Plan for v1.0 re                                     | elease           | Add Tests                                                                                                    | <ul> <li>Edit All Environments,</li> </ul> | , final status 🛛 🗸 | •••   |
|-----------------------------------------------------------|------------------|----------------------------------------------------------------------------------------------------|--------------------------------------------|--------------------|-------|
| Fields Description, Assignee, Fix Version                 | ı/s              |                                                                                                    |                                            |                    | •     |
| 4passed 11failed 1e<br>Create Test Execution ~ 4 Test     | xecuting 69.     | 70 DO                                                                                                    |                                            | TOTAL TES          | TS: 8 |
| → Poard                                                   |                  | Search Q Only My Issues Filters V ····                                                                                 | _                                          |                    |       |
| <ul> <li>Search</li> <li>Newsletter</li> </ul>            | 1 4 (4)<br>0 (0) | Showing 5 of 5 entries<br>Showing 5 of 5 entries<br>Showing 5 of 5 entries<br>Showing 5 of 5 entries<br>CUCUMBER TO DO | FAILED                                     | BC                 | 1     |
| <ul> <li>Book Actions</li> <li>Shopping Basket</li> </ul> | 5 (5)<br>1 (1)   | E STORE-29 Test visitors can add books to their shopping basket CUCUMBER TO DO                                         | FAILED                                     | вс                 | έΞ    |
| > 🗋 Account                                               | 1 (1)            | STORE-30 Test visitors can remove books from their shopping basket CUCUMBER TO DO                                      | FAILED                                     | ВС                 | }≡    |
|                                                           |                  | STORE-31 Test a visitor can view all the books in his shopping basket     CUCUMBER TO DO                               | FAILED                                     | BC                 | E     |
|                                                           |                  | STORE-88 Test As a user, I want to have version control for documents     MANUAL TO DO                                 | FAILED                                     | BC                 | ] i≡  |
|                                                           |                  | + Create Test                                                                                                    |                                            |                    |       |

#### Second option:

Step 1: Select the Tests you want.

Step 2: Use the context action Move to Root.

Projects / Book Store / Test Plans / STORE-43

| Test Plan for v                                      | 1.0 release                             | •                | Add Tests 🗸 🖌 Edit 🛛 All Environments, final status                                                                           | •        |
|------------------------------------------------------|-----------------------------------------|------------------|----------------------------------------------------------------------------------------------------|----------|
| Fields Description, Assignee, F                      | Tix Version/s                           |                  |                                                                                                    | v        |
| 4-passed 11-failee<br>Create Test Execution ~        | D <b>1</b> EXECUTIN<br>4 Test Execution |                  | το do τοτα                                                                                                    | L TESTS: |
|                                                      | G                                       | × <sub>K</sub> : | Search Q Only My Issues Filters View Issues                                                                                   |          |
| 👻 🗁 Board                                            | <b>0</b> 1                              | 74 (85)          | Showing 5 of 5 entries Move to Root                                                                                           |          |
| <ul> <li>Search</li> <li>Newsletter</li> </ul>       |                                         | 4 (4)<br>0 (0)   | C     =     STORE-25     Test Checkout with incorrect delivery details       CucuMBER     TODO     Create Test Set with Tests | j ji     |
| Book Actions                                         |                                         | 5 (5)            | STORE-29 Test visitors can add books to their shopping Add Tests to Test Set                                                  |          |
| <ul> <li>Shopping Basket</li> <li>Account</li> </ul> |                                         | 1 (1)<br>1 (1)   | CUCUMBER TO DO Create Test Execution with Tests CucuMBER TO DO Add Tests to Test Execution FAILED FAILED                      |          |
|                                                      |                                         |                  | Image: Store - 31     Test a visitor can view all the books in his shot       Document Generator     FAILED                   | ł        |
|                                                      |                                         |                  | STORE-88 Test As a user, I want to have version control 1     Remove     FAILED     FAILED                                    |          |
|                                                      |                                         |                  | + Create Test                                                                                                    |          |

#### **View Issues**

You can use the context action View Issues to view the selected Tests in the search issues page.

Step 1: Select the Tests you want.

#### Step 2: Use the context action View Issues.

| Test Plan for v1.0                                     | release                           |                                                                                                    | Add Tests 🗸                      | Edit All Environments | final status |  |
|--------------------------------------------------------|-----------------------------------|----------------------------------------------------------------------------------------------------|----------------------------------|-----------------------|--------------|--|
| Fields Description, Assignee, Fix Ver                  | cription, Assignee, Fix Version/s |                                                                                                    |                                  |                       |              |  |
| 4 <sub>Passed</sub> 11 <sub>failed</sub> 1             |                                   | то до                                                                                                    |                                  | 1                     | TOTAL        |  |
| Create Test Execution ~ 41                             | Fest Execution(s)<br>⊕ ™ :        |                                                                                                    | View Issues<br>Move to Root      |                       |              |  |
| 🗸 🗁 Board                                              | 74 (85)                           | Search Q Only My Issues Filters v ····<br>Showing 74 of 74 entries                                                                              | Create Test Set with Tests       |                       |              |  |
| <ul> <li>Search</li> <li>Newsletter</li> </ul>         | 4 (4)<br>0 (0)                    |                                                                                                    | Add Tests to Test Set            | FAILED                | BC I         |  |
|                                                        |                                   | STORE-36 Favorites List User selects a book and clicks on the st                                                                                | Create Test Execution with Tests | FAILED                | ВС           |  |
| Book Actions                                           | 5 (5)                             | GENERIC TO DO                                                                                                    | Add Tests to Test Execution      |                       |              |  |
|                                                        | 5 (5)<br>1 (1)<br>1 (1)           | GENERIC TO DO     STORE-35 Shopping Basket User selects an item and clicks on "e     GENERIC TO DO                                              |                                  | FAILED                | ВС           |  |
| <ul><li>Book Actions</li><li>Shopping Basket</li></ul> | 1 (1)                             | STORE-35 Shopping Basket User selects an item and clicks on "e                                                                                  |                                  | FAILED                | BC<br>BC     |  |
| <ul><li>Book Actions</li><li>Shopping Basket</li></ul> | 1 (1)                             | STORE-35 Shopping Basket User selects an item and clicks on "e<br>GENERIC TODO     STORE-28 Test visitors can navigate to the book details page | Document Generator               | _                     |              |  |

# How ranking works when creating or adding Tests to Xray entities

When creating a Test Set or Test Execution, or adding Tests to an existing one, Xray will respect the order of the Tests, taking into account the ranking they have in the Test Plan Board.

The algorithm starts by adding the Tests of the folder, respecting their rank in the folder, and then iterates through the sub-folders. Each sub-folder is processed in the same way.

If a Test already exists in the destination entity (e.g. Test Set/Execution), then it is not added again and the current ranking is maintained.